#### **Author View**

### **Getting started**

### **Invitation**

As a new Author in the Causeway eAuthoring you will receive and invitation to create a set of credentials that will enable you to access the system

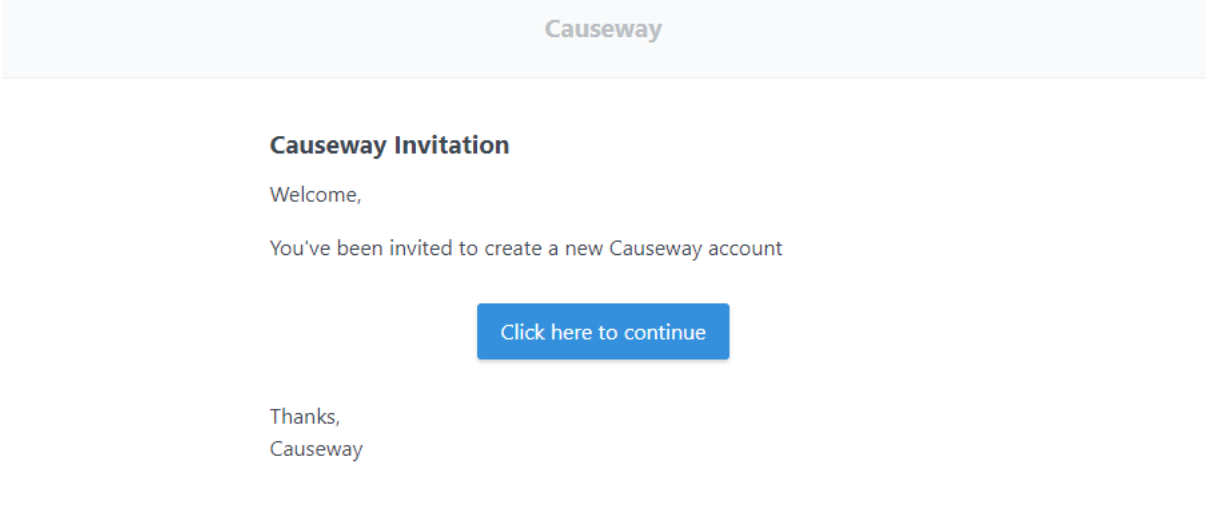

### Click on the [Click here to continue] button

The following screen appears

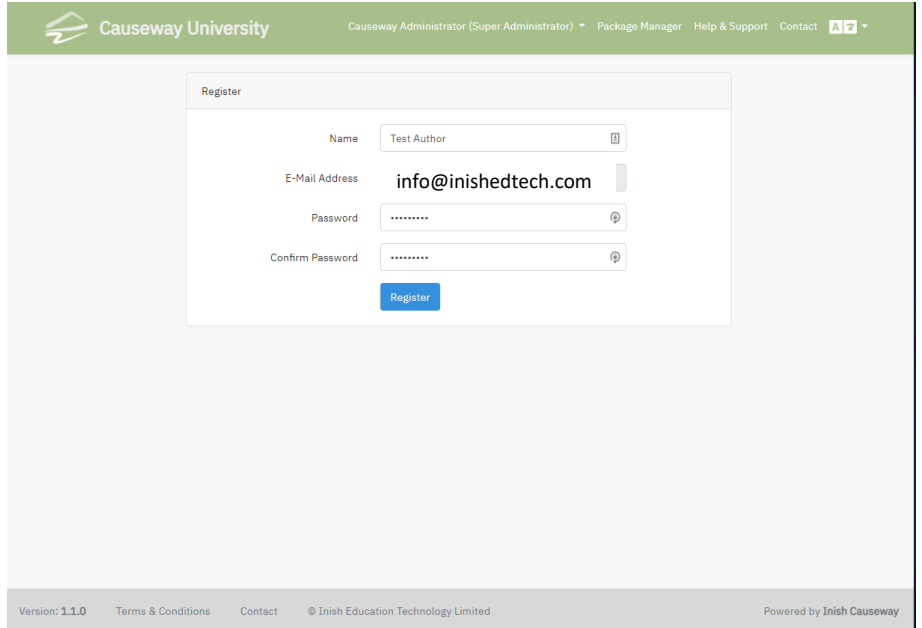

Confirm your name and input the password you want to use. Click on the Register button. You will then see the Package Manager Screen within Causeway.

Using the URL provided to access the Causeway eAuthoring system, the following screen appears. Use your email address as a credential and input the password you created when you received the invitation to access the system. Having filled in the fields click on the Login button.

• Log into the system

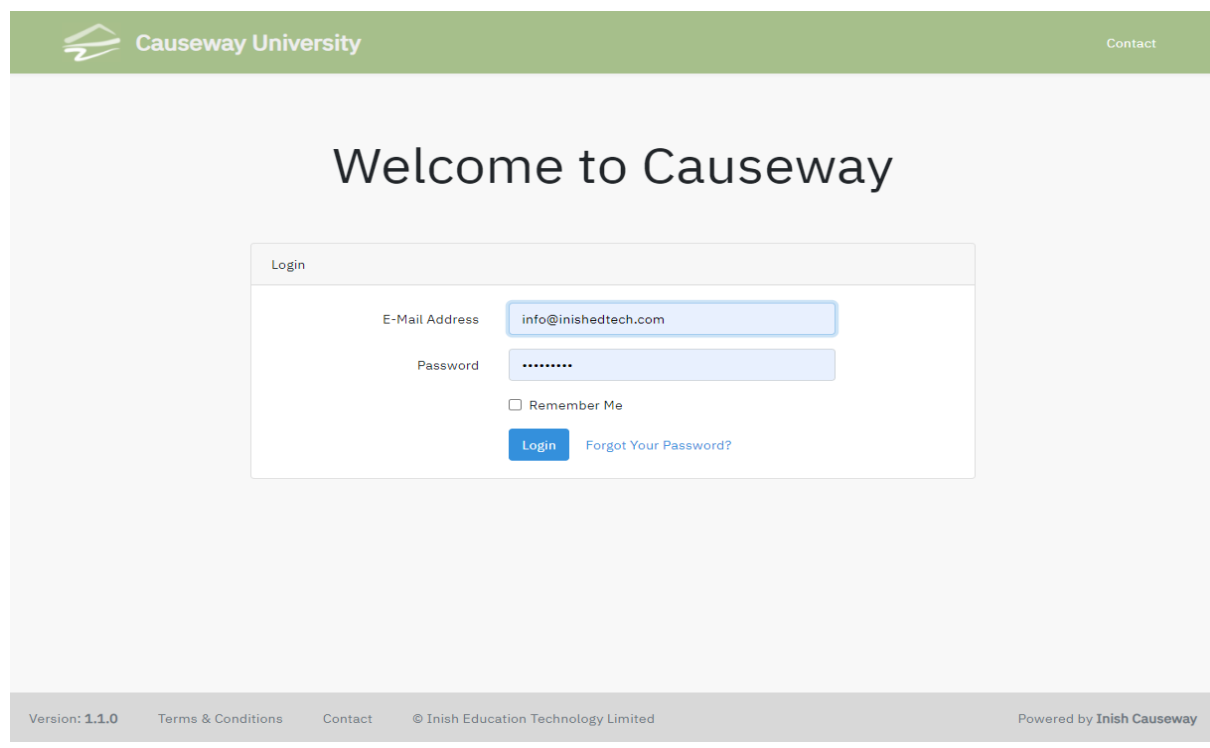

The system opens on the Package Manager screen, initially this screen will have no packages. The Opening Banner Menu has a number of buttons

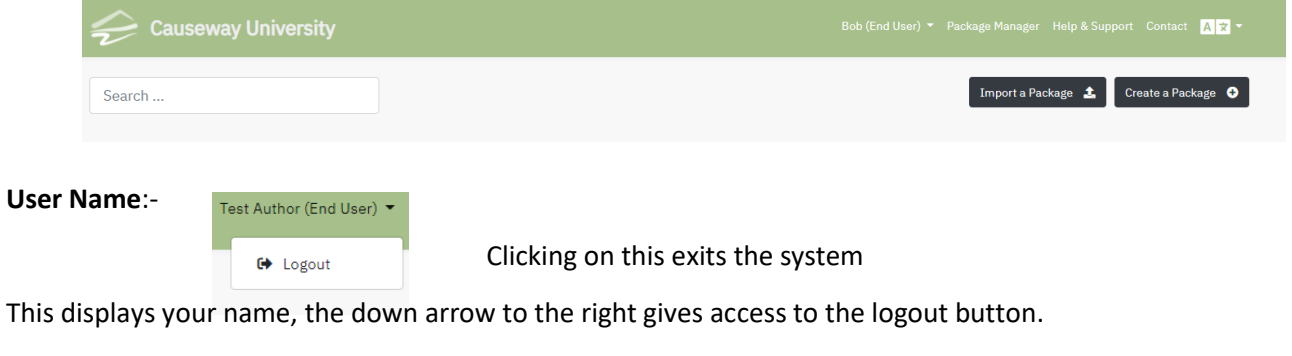

This takes you to the list of packages that are available in your account

Package Manager

**Help & Support**

**Package Manager**

Help & Support

This takes the author to support web page where useful tips and instructions can be found.

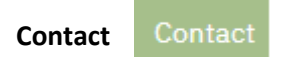

You can use this screen to ask the Support staff any specific queries you may have.

### **Language selection**

The  $\sqrt{N+1}$  icon enables the Author to select the language used for the Causeway system commands. There are 5 languages available , English, French, Netherlands, Suomi & Swedish. These can be selected as desired. Other languages are available.

### **The line beneath this top bar has 3 buttons**

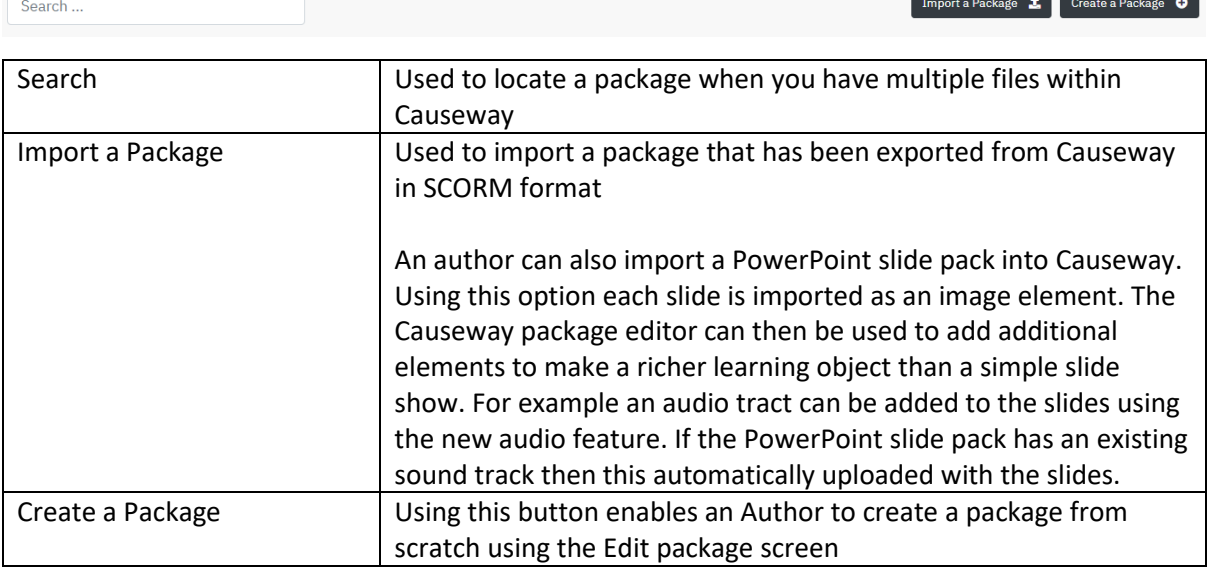

### **Edit Page - Screen Layout**

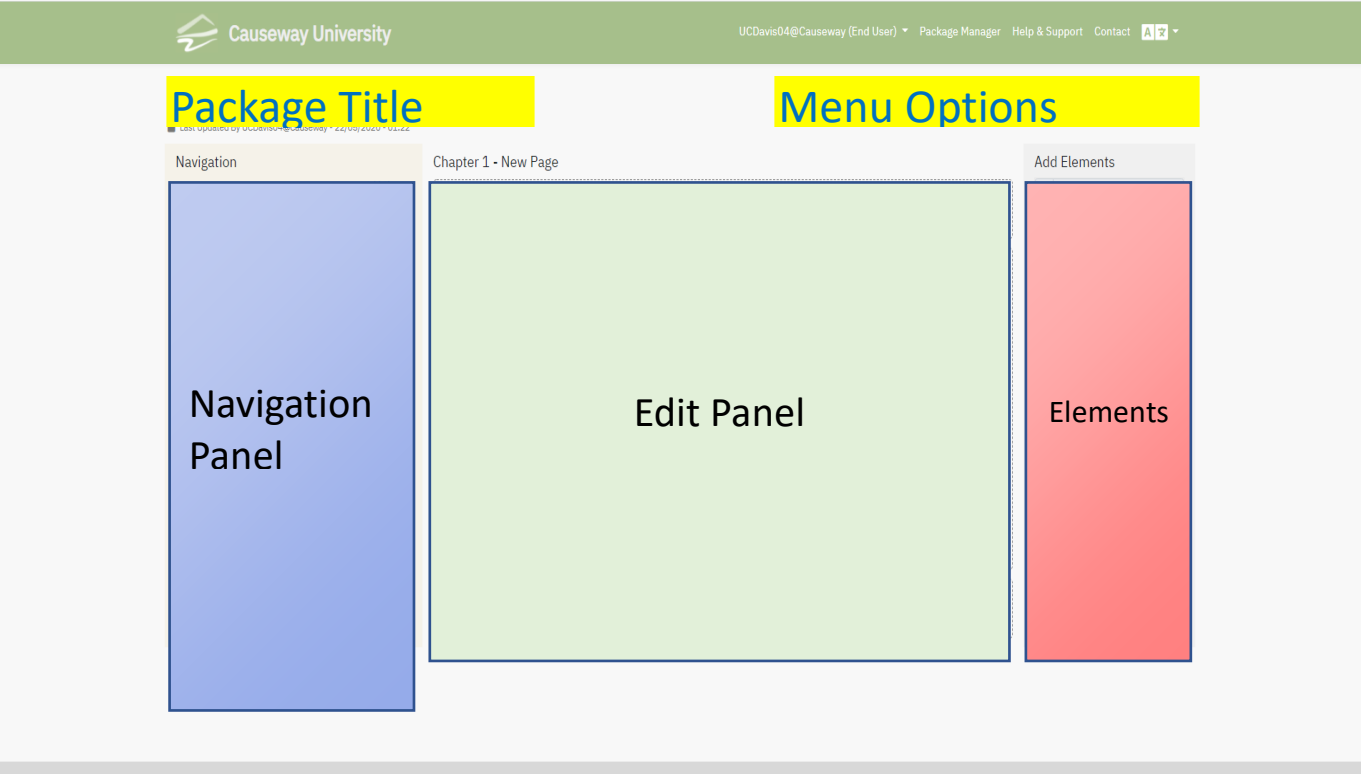

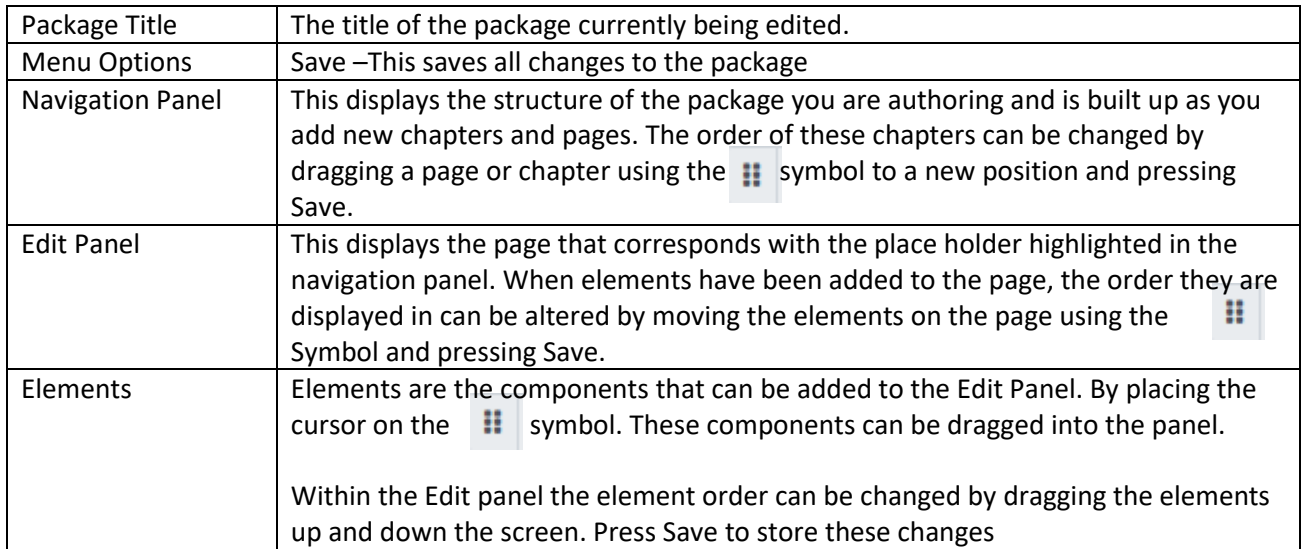

# **A sample screen**.

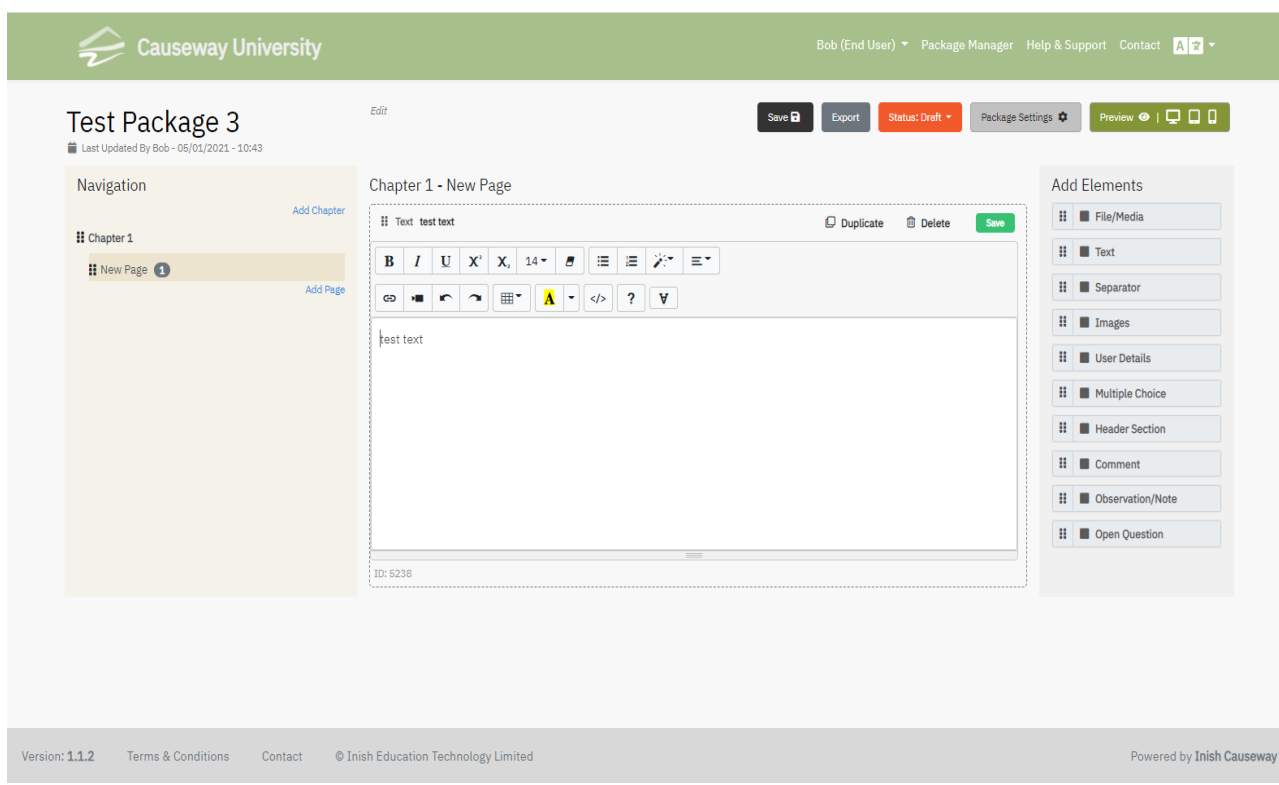

As you add elements to the Edit Panel you can preview (see below) what your package will look like to learners. Always remember to Save your work as you progress.

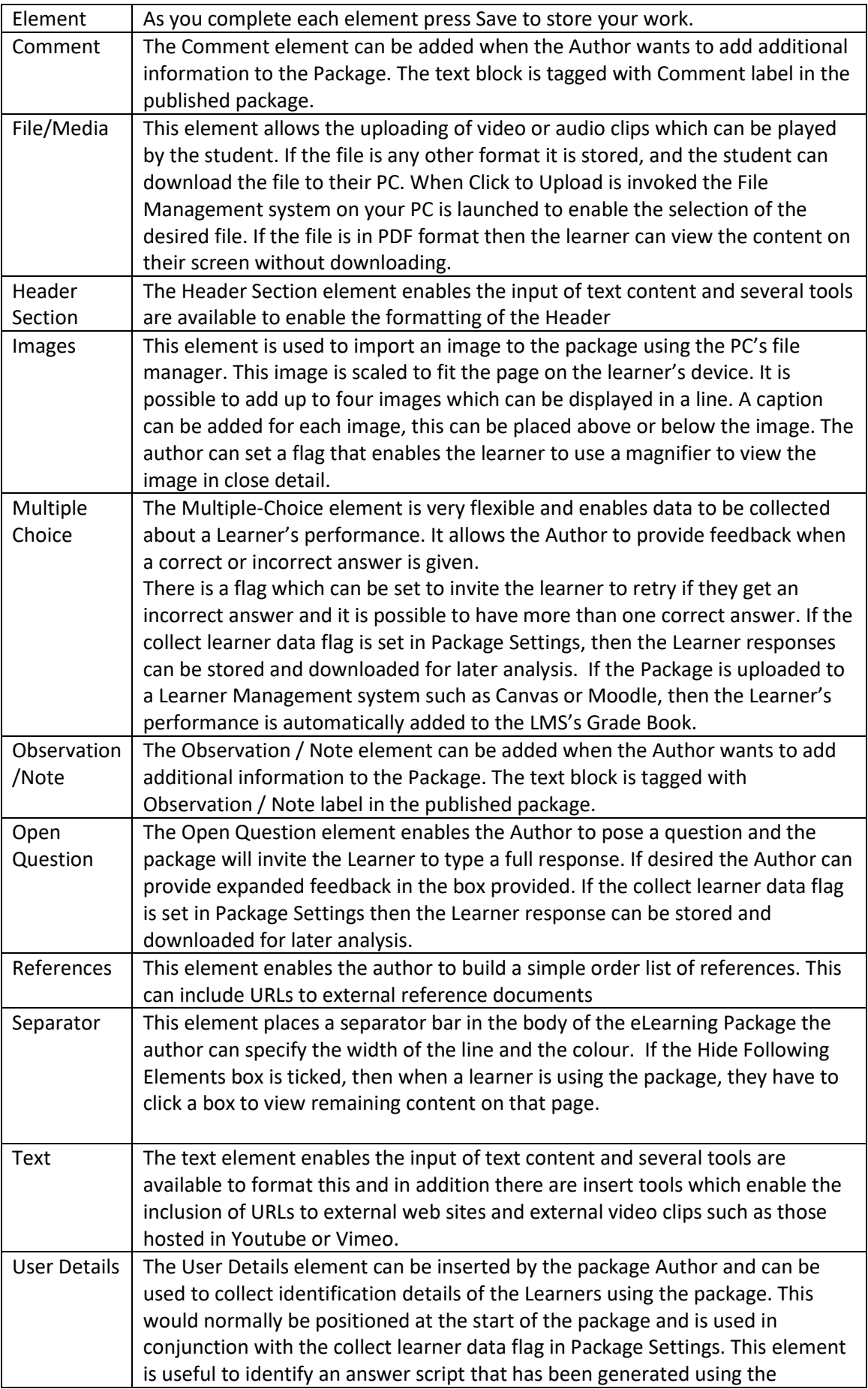

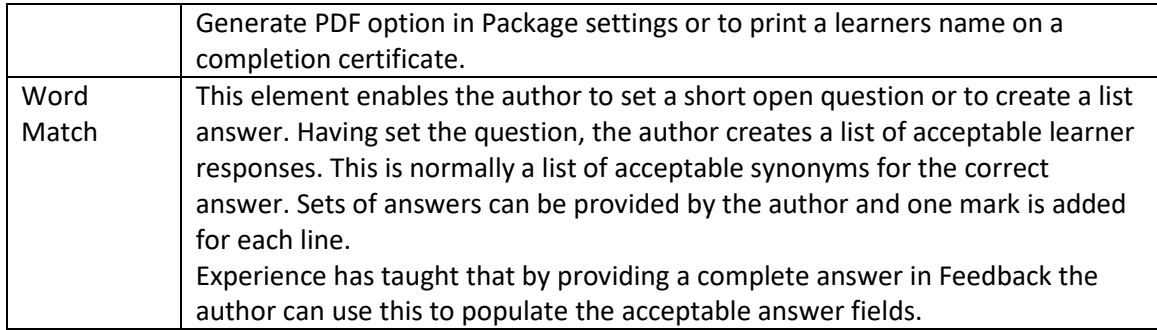

## **Audio Track**

It is now possible to record an audio description for any of the Causeway elements. The following

icon is located in the bottom right hand corner. When this is clicked the following appears on the screen.

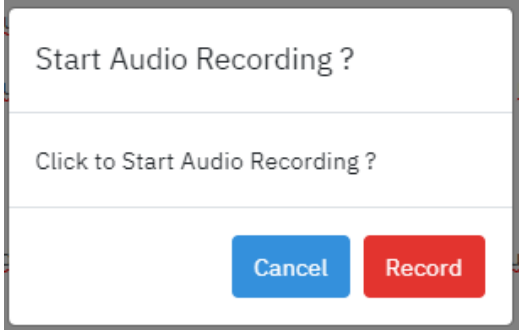

 $\times$   $\Rightarrow$ 

Recording... When you press Record; the recording toolbar will record your input until you press the black button to stop the recording. When this happens the following

appears , the green triangle will play back whatever you have recorded. If you are unhappy with the content the X will delete the audio track and you can re-record if you wish.

When a learner encounters an element with an added audio tracked the icon appears in the top right hand corner of the element. When the students clicks on this icon. the following appears

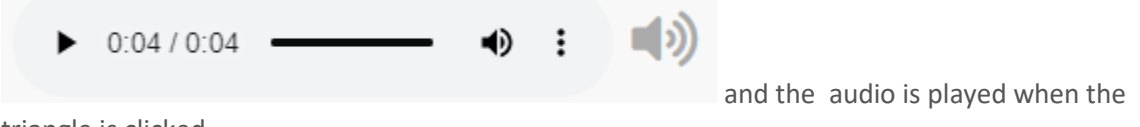

triangle is clicked.

An author can test these features with the preview options before the package is published or exported.

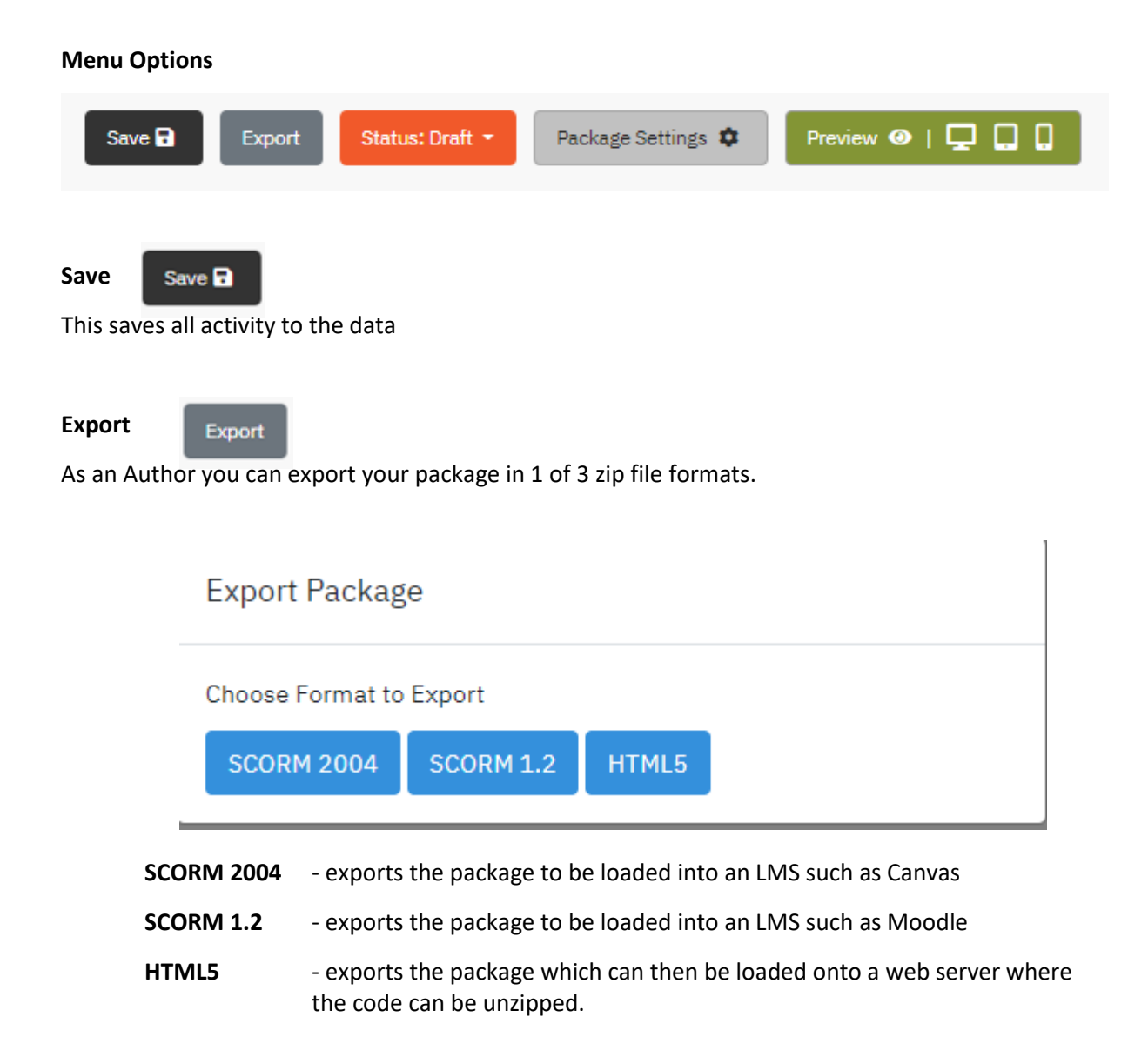

### **Status**

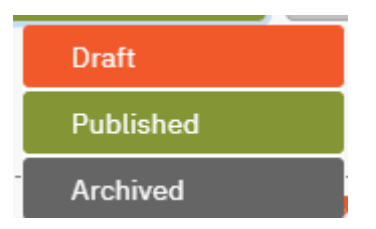

This displays the status of the Learning Package. To change the status of a package click on option required.

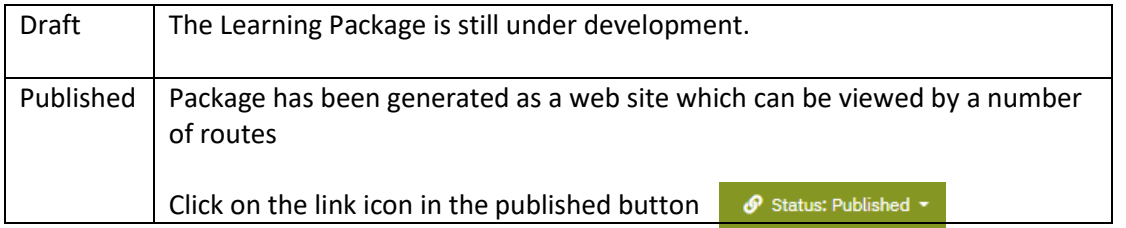

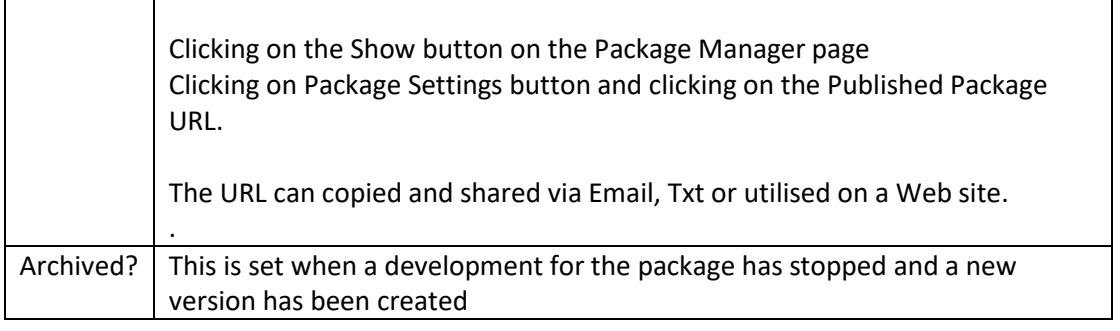

**Package Settings** Package Settings  $\phi$  **There are 4 settings Tabs.** 

## **[Genera**l]

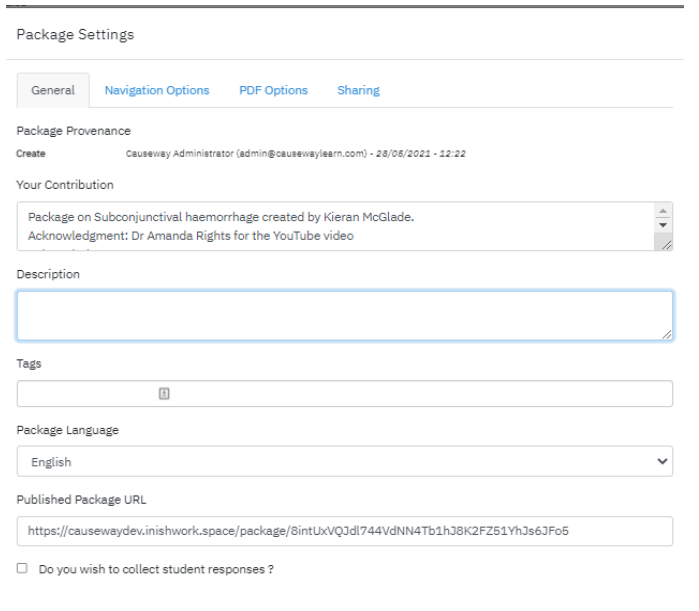

## **[Navigation Settings]**

Navigation Options  $\boxed{\Box}$  Disable Navigation Panel  $\overleftarrow{\Box}$  Deactivate unvisited page links in learner navigation  $\Box$  Hide navigation section by default  $\Box$  Collapse Chapter Navigation

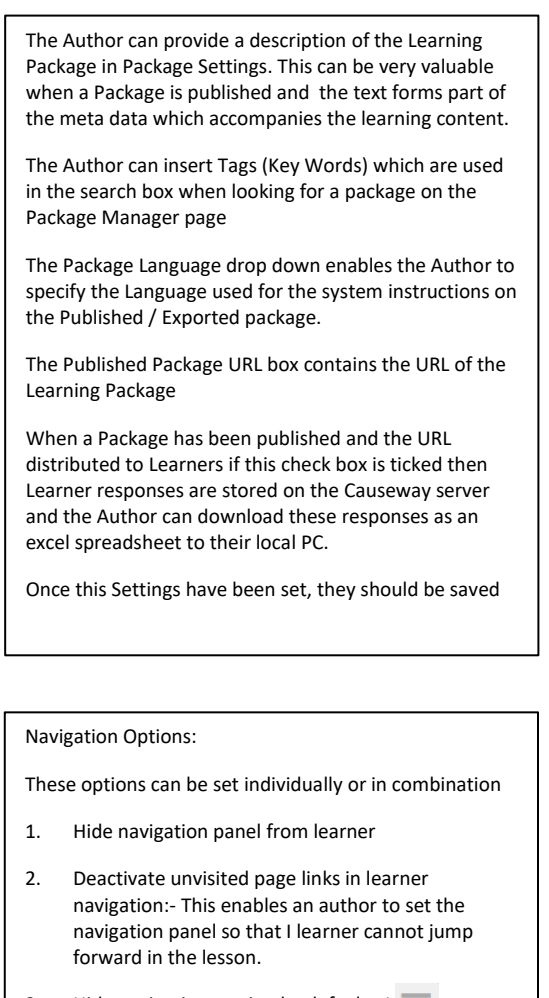

- 3. Hide navigation section by default:-  $L = \frac{1}{2}$  er can display the menu by clicking on the  $\overline{\phantom{a}}$ icon
- 4. collapse chapter navigation:- In a large learning package there may be multiple pages within a chapter, by setting this flag the author causes the navigation panel to collapse to chapter headings . When the learner accesses the package, the chapters will expand to show the pages contained within.

# **[PDF Options]**

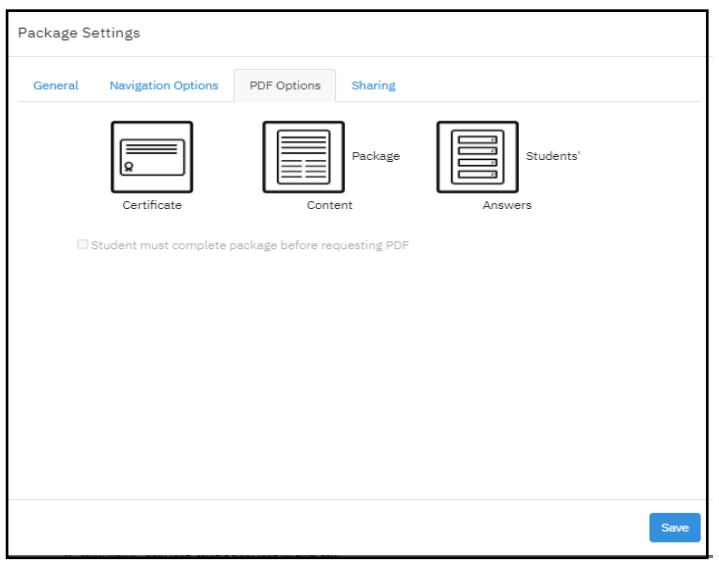

# **[Sharing]**

**Preview**

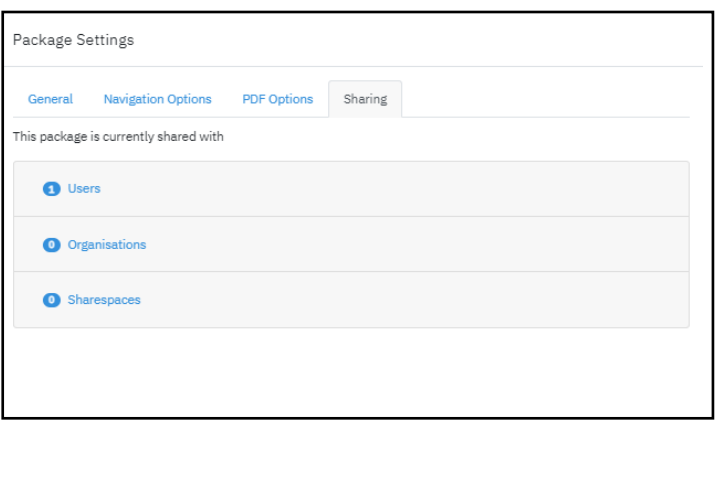

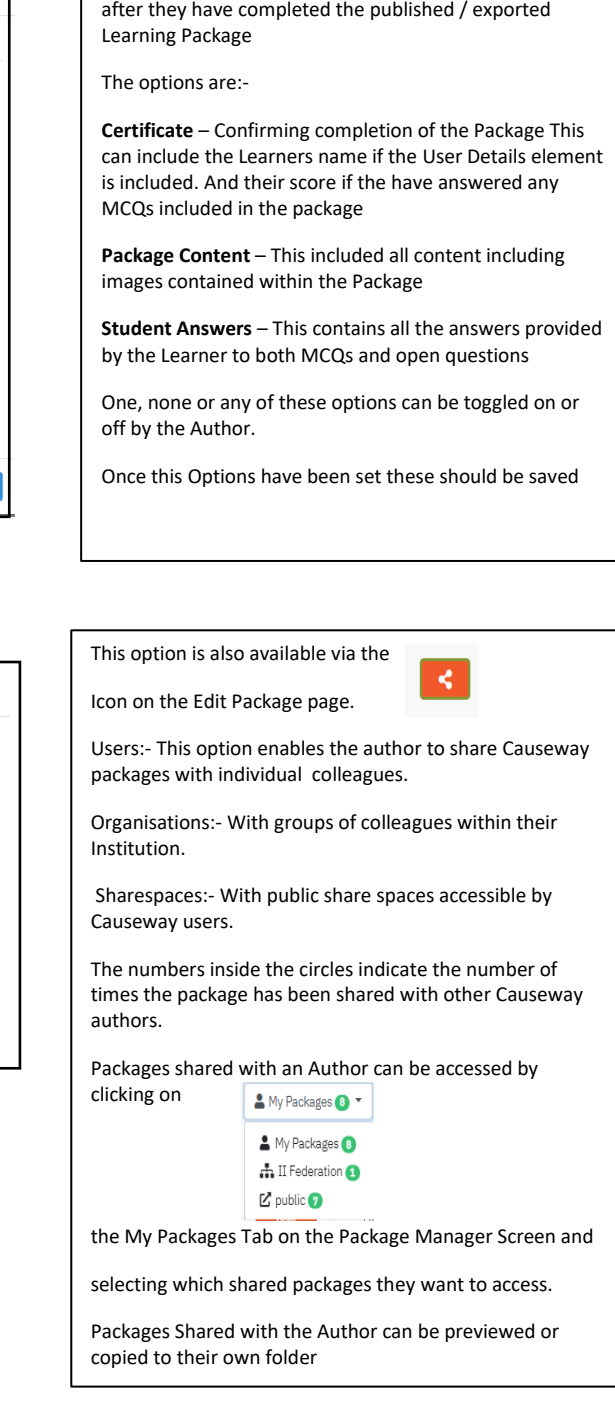

The Author can set whether a Learner can print a PDF

Preview  $\odot$  |  $\Box$   $\Box$   $\Box$ At any stage you can preview what your package will look like to your users, click on the selected icon,

The preview options available simulates what the package would look like if it were published to a

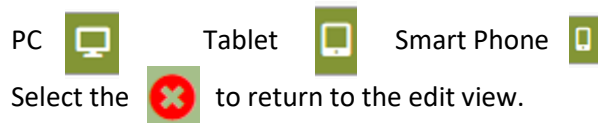